# MANUEL | TAGARNO ZIP

VERSION: 2.1 | FIRMWARE 5.8 | 2023-01-01

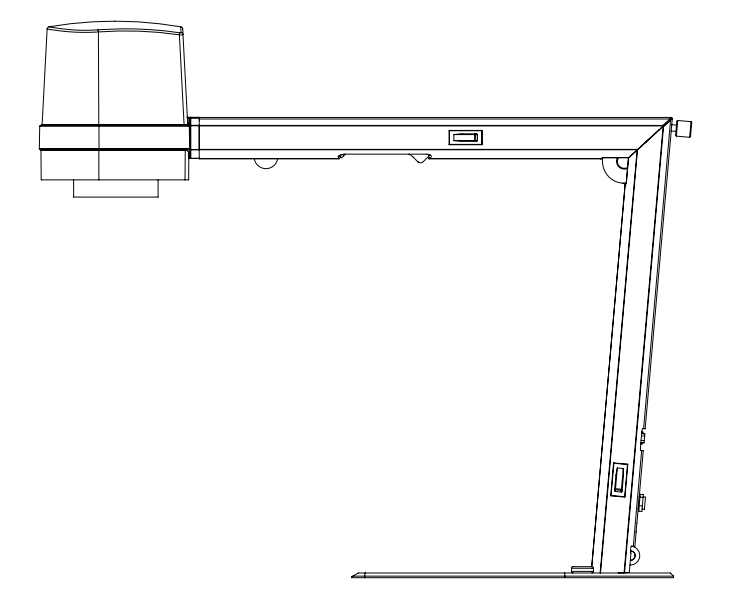

### SOMMAIRE

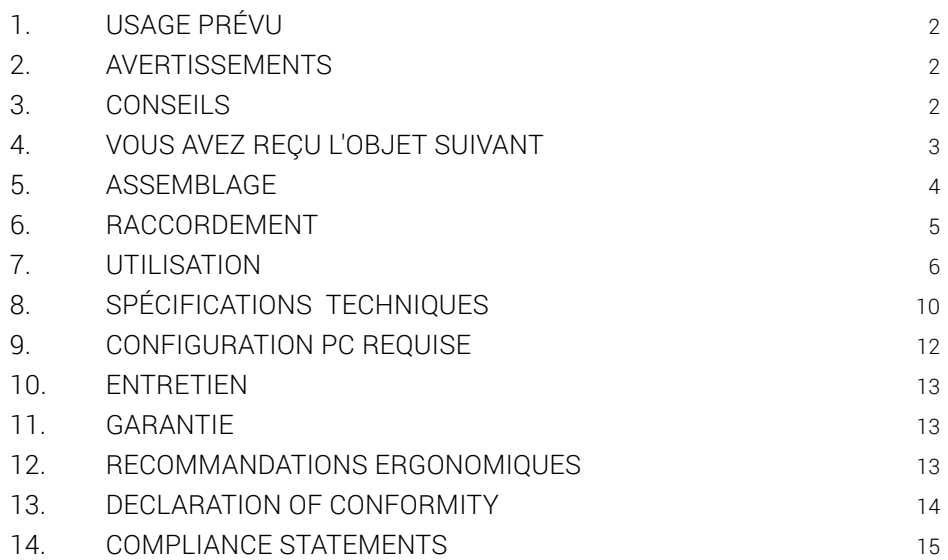

Rendez-vous sur tagarno.com/productmanuals pour trouver les manuels et des vidéos tutorielles.

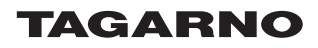

## <span id="page-1-0"></span>USAGE PRÉVU 1. USAGE PRÉVU

Le produit est un système d'agrandissement numérique constitué d'une unité de caméra et d'une alimentation électrique Le produit est destiné à une commercialisation dans le monde entier et il est conçu pour une inspection visuelle et manuelle.

## AVERTISSEMENTS 2. AVERTISSEMENTS

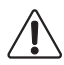

Lire toutes les informations de sécurité avant d'utiliser le produit. Vous êtes priés de faire attention quand vous voyez l'étiquette d'avertissement sur le produit.

Ce produit est destiné uniquement à une utilisation en intérieur.

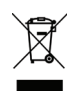

Vous ne devez pas jeter ce produit électronique / électrique dans les déchets ménagers domestiques. Vous êtes prié de disposer à votre centre de recyclage local.

- 1. Lire le manuel avant d'utiliser le produit
- 2. Utiliser le produit uniquement comme spécifié, sinon la protection fournie par le produit peut être compromise
- 3. Ne placez pas l'équipement de façon à ce qu'il soit difficile de faire fonctionner le dispositif de déconnexion (entrée de l'appareil de l'alimentation externe, connecteur d'entrée de l'équipement)
- 4. Si des liquides sont renversés sur le produit, éteindre le système immédiatement en tirant le bloc d'alimentation de la prise électrique
- 5. En cas d'incendie à proximité du microscope, vous êtes priés d'éteindre et de débrancher le système
- 6. Évitez de soumettre la lentille à des objets pointus ou durs
- 7. Prière de ne pas connecter le microscope, si des endommagements visibles apparaissent
- 8. Ne pas démonter aucune pièce du microscope, sauf indication contraire dans le manuel
- 9. Ne jamais démonter et nettoyer les surfaces optiques internes
- 10. Utilisez uniquement la source de courant fournie par TAGARNO
- 11. Toujours éteindre le système avant de le débrancher
- 12. Ne touchez pas la source de lumière. Elle devient chaude lors de l'utilisation du produit
- 13. Ne pas regarder directement la source de lumière

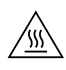

ATTENTION, SURFACE CHAUDE : L'intérieur de la tête de la caméra peut être chaud. Pour réduire le risque de blessure d'un composant chaud, laissez la surface refroidir avant de changer la lentille de gros plan.

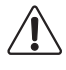

Attention : il s'agit d'un produit de classe A. Dans un environnement domestique, ce produit peut causer des interférences radio, auquel cas l'utilisateur peut être amené à prendre les mesures appropriées.

### 3. CONSEILS

1. Évitez de toucher le verre de la lentille

## <span id="page-2-0"></span>4. VOUS AVEZ REÇU L'OBJET SUIVANT

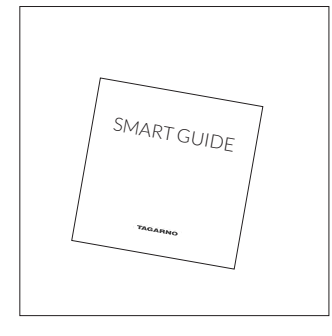

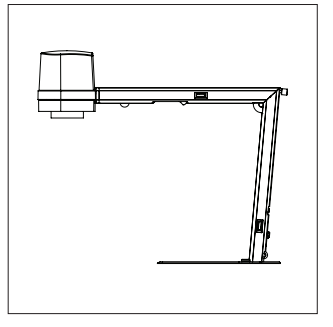

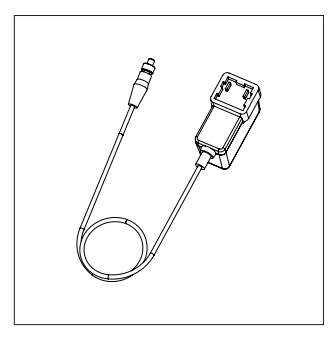

Smart guide Alimentation Microscope avec lentille

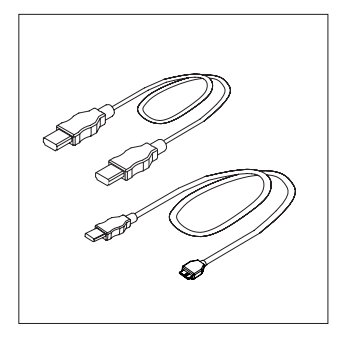

Câble Mini HDMI-HDMI Câble Micro USB 3.0

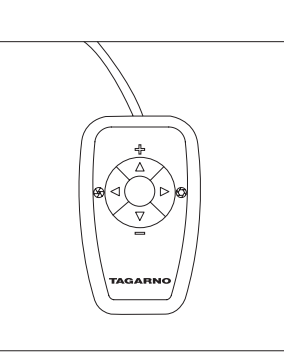

Boîtier de commande XKEY

## <span id="page-3-0"></span>5. ASSEMBLAGE

CONSEIL!

Trouvez le didacticiel vidéo "How to Install" ici: www.tagarno.com/installzip

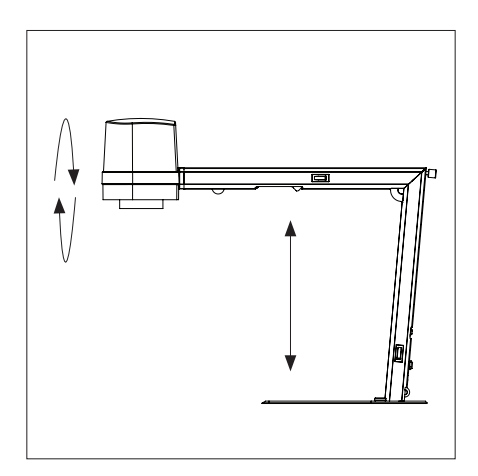

Déplier le dispositif et faire tourner la tête de Verrouiller l'appareil la caméra à 90 degrés de sorte que la lentille pointe vers le bas

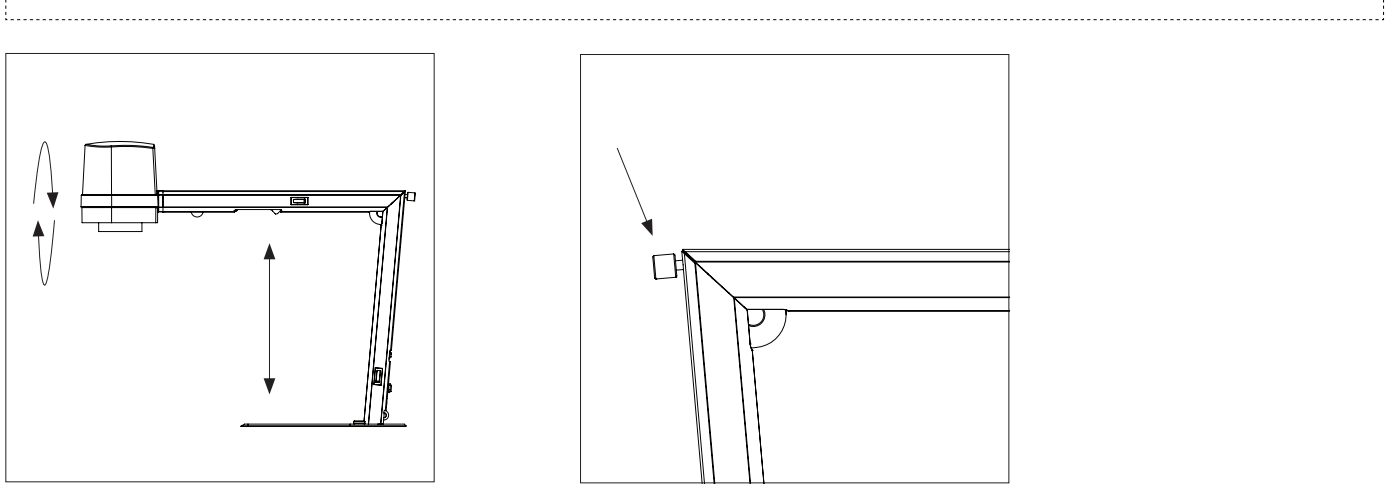

### <span id="page-4-0"></span>6. RACCORDEMENT

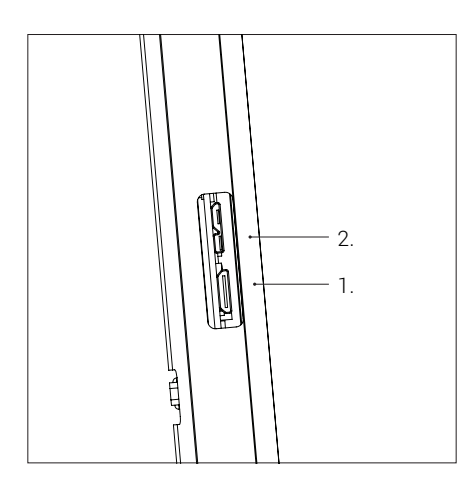

Connecter le moniteur à la prise HDMI (1) Connecter le câble USB 3.0 à votre PC (2)

ATTENTION ! Ne pas connecter le câble mini HDMI au PC. Ne forcez pas lorsque vous insérez les fiches des câbles

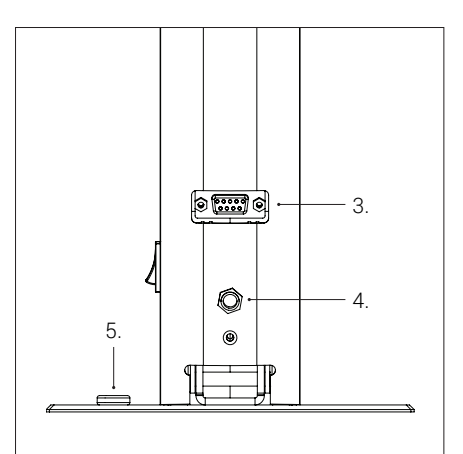

Branchez le boîtier de commande ou commande pédale (3) et l'alimentation (4)

Branchez la prise de terre ESD (5)

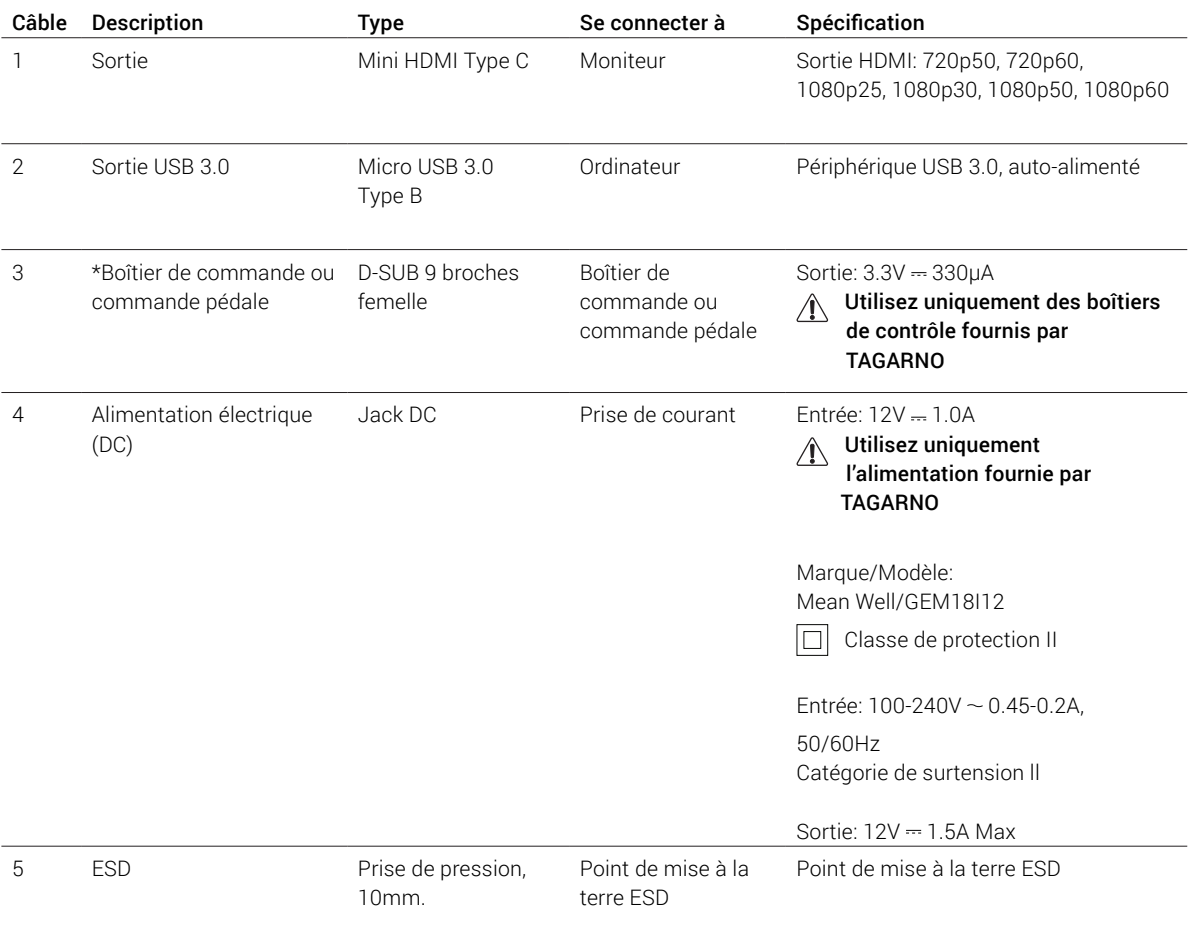

\* Remarque : Si vous utilisez la pédale, connectez le câble à la pédale, puis connectez la pédale et le boîtier de commande.

## <span id="page-5-0"></span>7. UTILISATION

### UTILISATION | BOÎTIER DE COMMANDE (1/4)

CONSEIL!

Trouvez le didacticiel vidéo "How to Install" ici: www.tagarno.com/usezip

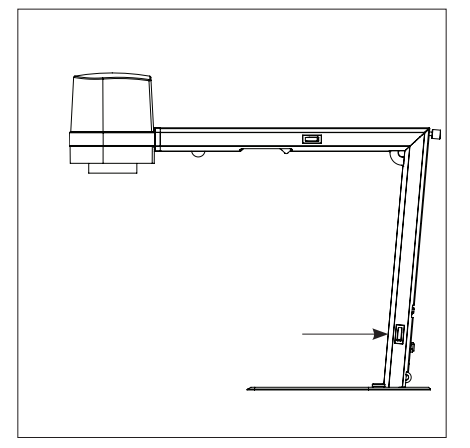

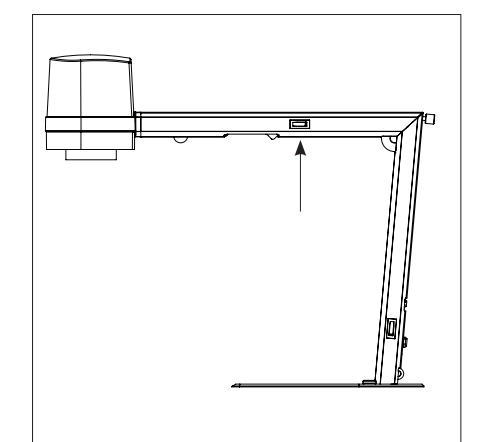

Allumer/éteindre le microscope Allumer / éteindre la lumière

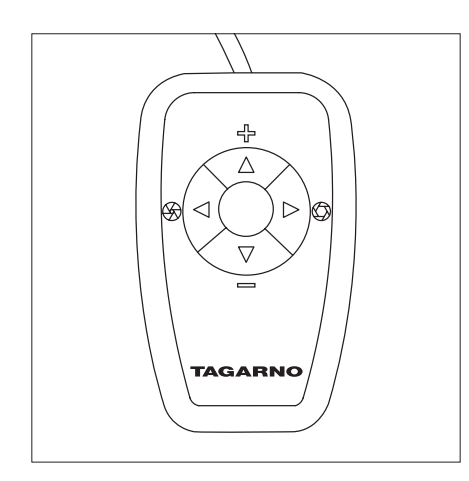

Boutons multifonction. Connectez seulement des équipements distribués par TAGARNO

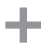

Zoom avant

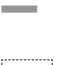

Zoom arrière

Appuyez sur les boutons plus et moins en même temps pour passer du mode autofocus à focale manuelle. Vous pouvez maintenant ajuster la focale manuellement en utilisant les boutons plus et moins

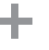

Si vous voulez focaliser sur un objet proche

Si vous voulez focaliser sur un objet plus lointain

Interrupteur court entre les modes Iris, Gain et Preset.

Augmenter Iris/Gain ou basculer entre les préréglages de zoom 1, 2 ou 3.

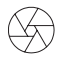

Diminuer Iris/Gain ou basculer entre les préréglages de zoom 1, 2 ou 3.

Pour modifier et enregistrer un préréglage de zoom, utilisez les boutons de zoom pour sélectionner un niveau de zoom et appuyez simultanément sur les touches gauche/droite. L'OSD affiche STORED: PRE(X)

Appuyez pendant 3 sec. pour utiliser le mode auto exposition

### RÉTABLIR LES RÉGLAGES D'USINE

Suivez cette procédure pour revenir au réglage d'usine 1080P60.

- 1. Éteignez le microscope
- 2. Appuyez sur le bouton central et maintenez-le enfoncé pendant la mise sous tension
- 3. Maintenez le bouton central enfoncé pendant 25 secondes
- 4. Relâchez le bouton central et mettez l'appareil hors tension
- 5. Mettez l'appareil sous tension et le microscope est réglé sur le réglage d'usine 1080P60

### UTILISATION | COMMANDE PÉDALE (2/4)

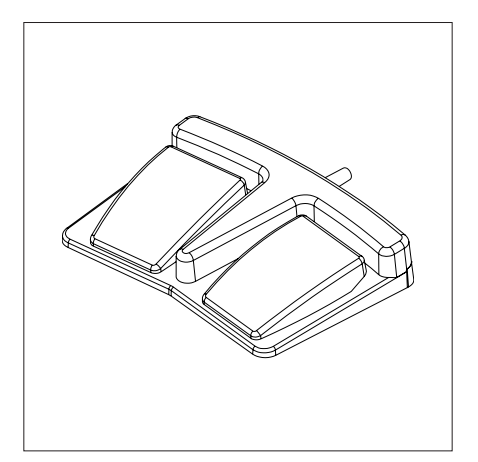

Commande pédale pour les fonctions du TAGARNO.

En mode agrandissement :

- ÷ Zoom in
	- Zoom out

Changer de mode :

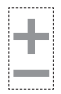

Appuyez sur les boutons plus et moins en même temps pour passer du mode autofocus à focale manuelle. Vous pouvez maintenant ajuster la focale manuellement en utilisant les boutons plus et moins

En mode mise au point :

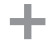

Si vous voulez focaliser sur un objet proche

Si vous voulez focaliser sur un objet plus lointain

### FONCTIONNEMENT | AFFICHAGE SUR ÉCRAN / ON SCREEN DISPLAY (OSD) (3/4)

Lorsque vous allumez votre système intégral HD, vous êtes informé des unités données, SN, la version et la résolution.

#### 1. Ouvrir le menu OSD

Pour ouvrir le TAGARNO sur le menu l'affichage sur l'écran, appuyez sur le bouton au centre pour approximativement 5 secondes.

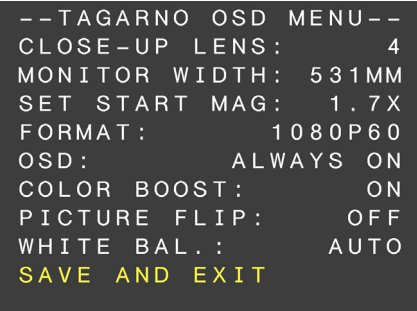

#### 2. Choisir l'objectif (Close-up lens)

Configurez l'objectif en utilisant les flèches de gauche/droite sur la boîte de contrôle XKEY. Sur un système tel que LE HD intégrale TAGARNO ,

Le choix sera bien entendu entre l'objectif +3, +4, +5 ou +10. L'objectif +4 est défaut usine. Continuez d'utiliser la flèche vers le bas.

#### 3. Choisir la largeur du moniteur (Monitor width)

Appuyez sur le bouton au centre pour configurer la largeur du moniteur. Sélectionnez une chiffre à la fois en appuyant sur les flèches de gauche/droite et ajustez les chiffres avec les flèches vers la haut/vers la bas. Il faut mesurer la largeur horizontale du panneau du moniteur. Changez entre les millimètres et les pouces par les boutons monter/descendre. Le moniteur 24" FHD est défaut usine. Pour enregistrer les changements, appuyez sur le bouton au centre.

#### 4. Configurez le grossissement du menu de démarrage (Set start mag)

Sélectionnez le niveau de grossissement de votre système de démarrage. Appuyez sur le bouton au centre pour sélectionner une chiffre à la fois en bas du page en utilisant les flèches de gauche/droite et ajustez la chiffre avec les flèches vers le bas/vers le haut. En appuyant encore une fois sur le bouton au centre, vous sélectionnez les valeurs choisies. Appuyez sur la flèche vers le bas pour choisir le format.

#### 5. Choisir le format (Format)

Vous avez la possibilité de naviguer entre différents formats vidéo, le 1080p 60fps est la plus haute qualité. Sélectionnez le format en appuyant sur le bouton au centre et utilisez des flèches de gauche/droite pour choisir entre six différents formats.

#### 6. Sélectionner des préréglages OSD (OSD)

Vous devez choisir respectivement entre ALWAYS/TOUJOURS ON, OFF or TIMEOUT en utilisant les flèches de gauche/de droite afin d'avoir le menu affichage sur écran/OSD affiché tout le temps, pas plus de trois secondes à la fois. Continuez en appuyant sur la flèche pointée vers le bas.

#### 7. Ajuster les couleurs (Color boost)

Le menu l'affichage sur écran/OSD permettra de choisir entre deux configurations de couleur. Réglage du couleur on/off en utilisant les flèches de gauche/de droite La configuration que vous choisissez dépend de votre choix personnel et de l'objet sur l'écran. Continuez en appuyant sur la flèche pointée vers le bas.

#### 8. Écran/photo à feuilles (Picture flip)

Sur le menu, vous avez la possibilité de tourner l'objet sur l'écran de 180 degrés, ou choisir l'image standard en utilisant les flèches de gauche/de droite. Choisissez l'image que vous voulez avoir en appuyant sur les boutons de gauche/droite. Continuez en appuyant sur la flèche pointée vers le bas.

### FONCTIONNEMENT | AFFICHAGE SUR ÉCRAN / ON SCREEN DISPLAY (OSD) (4/4)

### 9. Balance des blancs (White balance)

Choisissez entre ces paramètres: AUTO et POWER UP en utilisant les flèches gauche/ droite. En mode AUTO, la balance des blancs est réglée en continu pour obtenir la meilleure reproduction des couleurs. En mode POWER UP, l'étalonnage de la balance des blancs n'est effectué que lorsque le système est allumé. Dans ce mode, il est important qu'une feuille de papier blanche soit visible dans le champ de vision lorsque le microscope est allumé. Continuez en appuyant sur la flèche vers le bas.

#### 10. Enregistrer les préréglages (Save and exit)

Pour enregistrer le préréglage et quitter le menu, appuyez sur le bouton au centre pour retourner à l'image affichée sur le moniteur en utilisant les préréglages récemment enregistrées.

Si vous avez changé les formats, il faut redémarrer le système HD, si cela est nécessaire, il sera indiqué en bas.

## <span id="page-9-0"></span>8. SPÉCIFICATIONS TECHNIQUES SPÉCIFICATIONS TECHNIQUES (1/2)

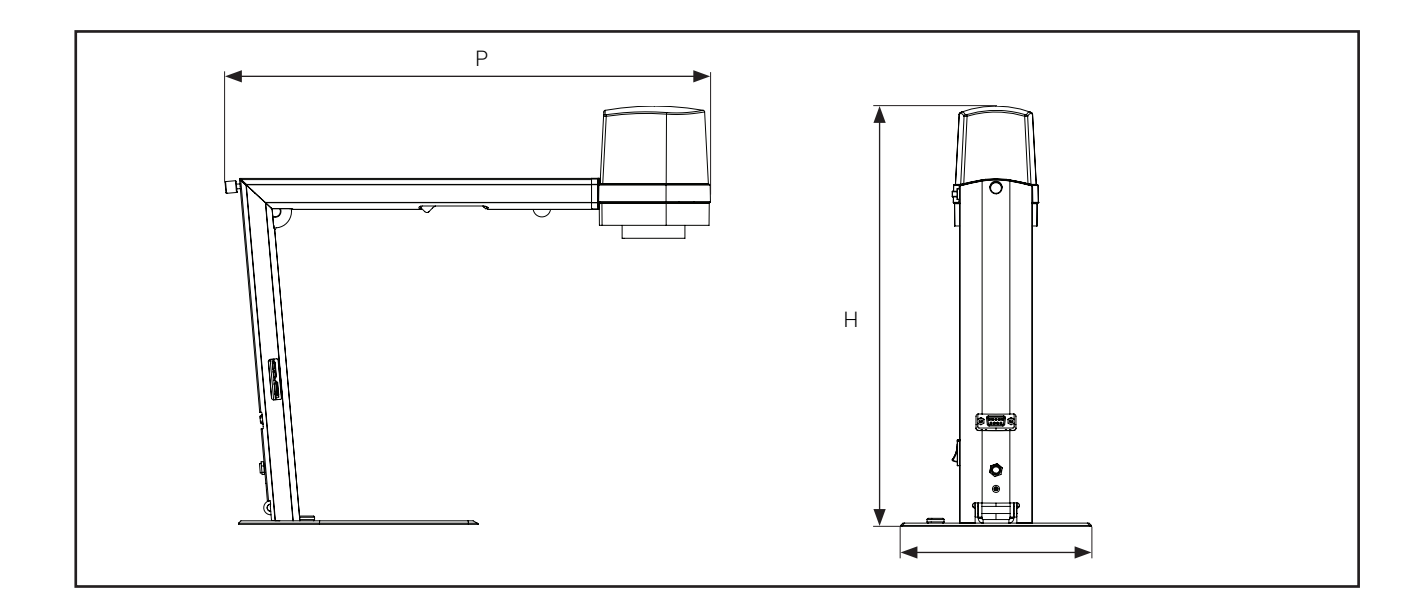

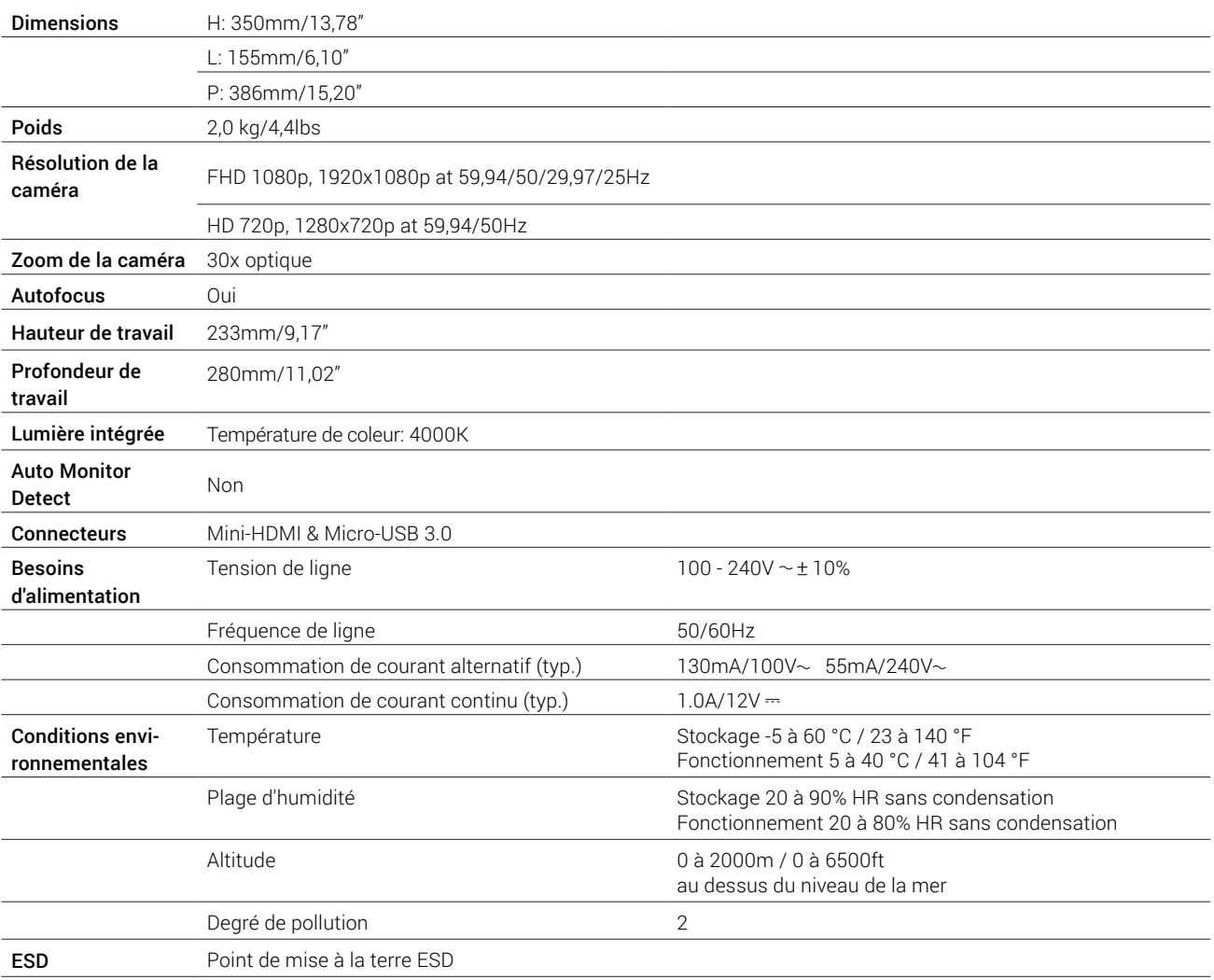

### SPÉCIFICATIONS TECHNIQUES (2/2)

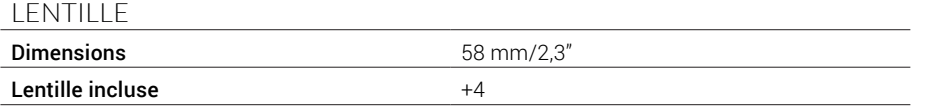

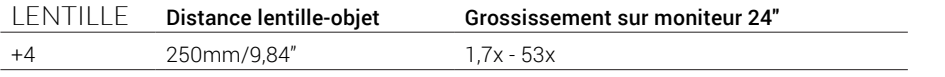

### FIELD OF VIEW - MINIMUM & MAXIMUM

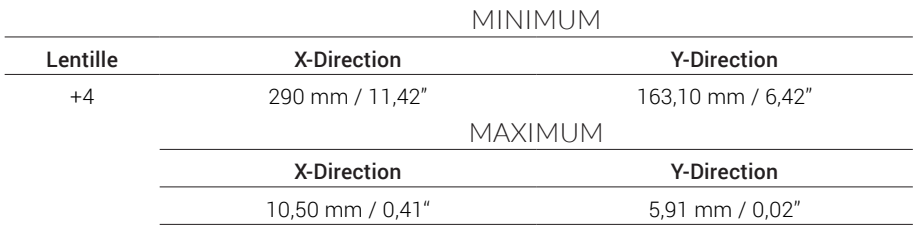

### FORMAT DE MONITEUR RECOMMANDÉ

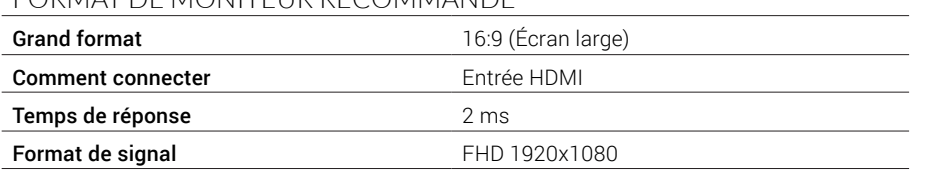

### ACCESSORIES

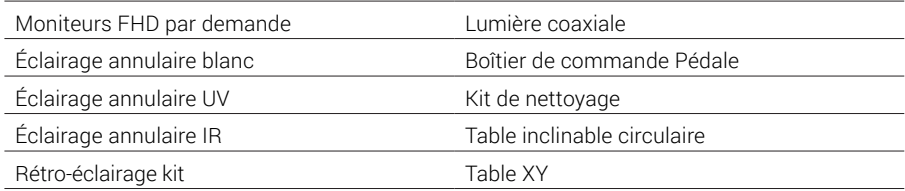

## <span id="page-11-0"></span>9. CONFIGURATION PC REQUISE

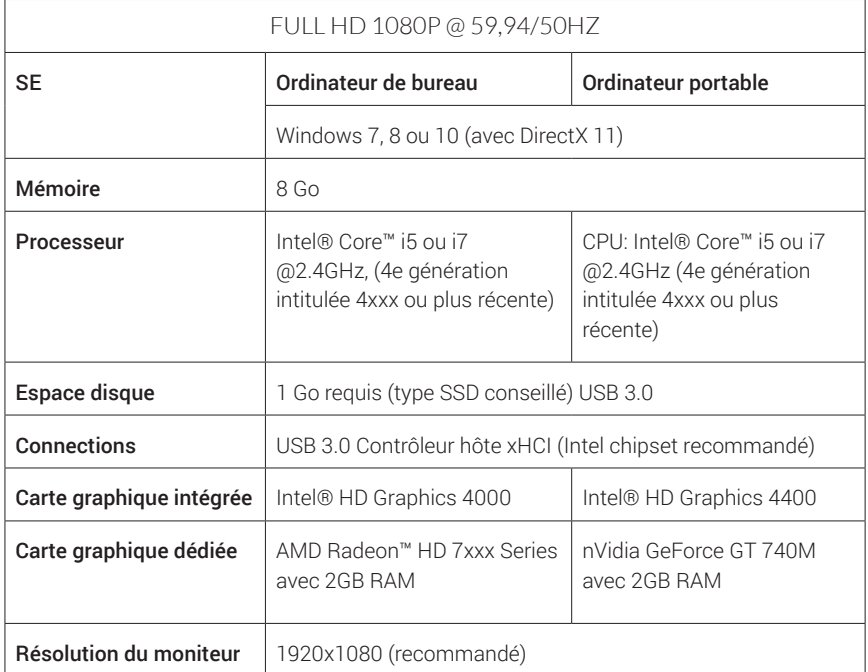

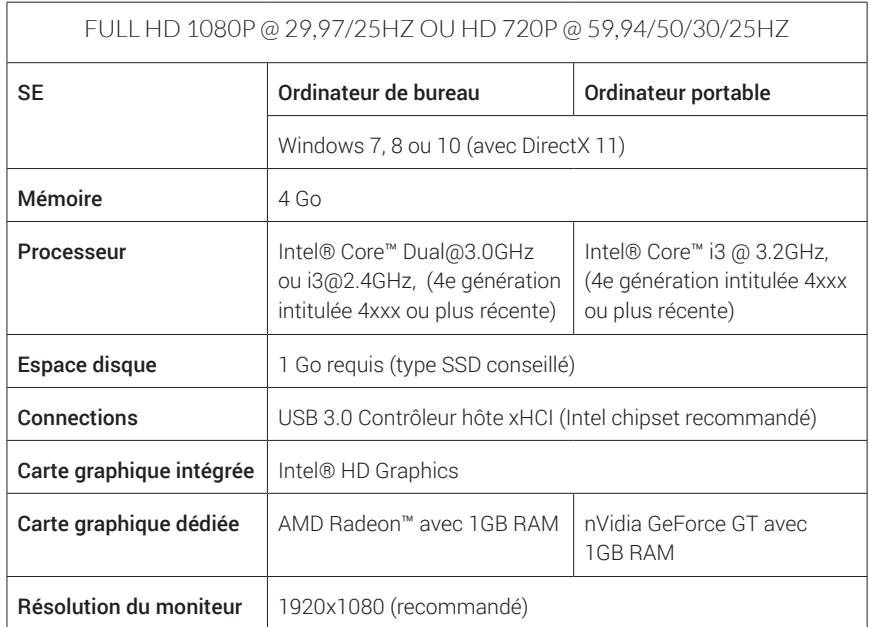

### LOGICIEL RECOMMANDÉ

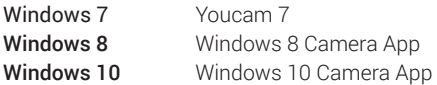

## <span id="page-12-0"></span>10. ENTRETIEN

- Entreposez et utilisez l´appareil dans un endroit sec, propre et aéré.
- Ne placez pas l´appareil en plein soleil, à côté d'un radiateur/appareil de chauffage ou dans un endroit où l'appareil peut être exposé à des liquides
- Tous les fiches sont conçues pour être utilisées d'une seule manière. Par conséquent, vous ne devez jamais forcer lorsque vous branchez le microscope
- Souvenez-vous de débrancher tous les éléments si vous avez l'intention de déplacer l´appareil
- Si vous déplacez le microscope, d'une pièce froide à une pièce chaude, vous devez attendre au moins une heure avant de l'allumer, pour éviter les courts-circuits dus à la condensation
- Retirez les câbles en tirant sur la fiche même jamais en tirant sur le câble
- Si l´appareil a besoin de réparation, ne le faites jamais vous-même, contactez votre distributeur
- Lors du nettoyage de l´appareil, veuillez éteindre le système et attendre qu'il ait refroidi
- Nettoyez l´appareil avec un chiffon humide. N'utilisez jamais d'agents de nettoyage ou de produits chimiques puissants - ceux-ci peuvent endommager l´appareil
- Nettoyez l'objectif régulièrement avec de l'alcool isopropylique et un chiffon en microfibres ou avec notre kit de nettoyage TAGARNO

## 11. GARANTIE

#### Les conditions de garantie pour le produit sont les suivantes :

TAGARNO garantit que le produit correspond à la spécification au moment de la livraison et sera exempt de défauts de matériau ou de fabrication pour une période de 24 mois (2 ans) à partir de la date de facturation du fournisseur.

#### Cette garantie couvrira :

- a. Le remplacement des pièces défectueuses.
- b. Tous les coûts de main-d'œuvre pour échanger les pièces défectueuses du produit.
- c. Terminer le test des fonctions du produit avant son retour sur le site de l'utilisateur final.
- d. Les frais de transport associés au retour du produit de TAGARNO au site de l'utilisateur final.

La garantie est valable uniquement si le produit est emballé, expédié, stocké, manipulé et entretenu correctement.

Les dysfonctionnements dus à un emballage ou un transport inadéquat ne sont pas couverts. Les dysfonctionnements en raison de chutes ou de chocs subits ne sont pas couverts. Les dysfonctionnements dus au stockage et à la manipulation à des températures

extrêmement élevées ou basses ne sont pas couverts.

Les dysfonctionnements dus au stockage ou à la manipulation dans une atmosphère d'extrême humidité ne sont pas couverts.

## 12. RECOMMANDATIONS ERGONOMIQUES

Soyez prudent lorsque vous transportez l´appareil d'un endroit à un autre. Ne soulevez pas l´appareil TAGARNO en saisissant le bras de la caméra.

Tous les produits TAGARNO sont marqués avec une étiquette produit:

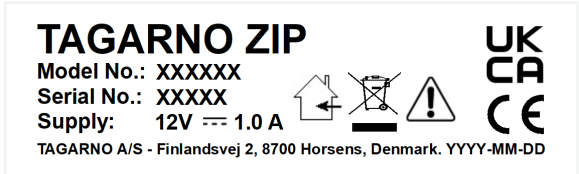

*Les valeurs marquées avec X varient de produit à produit et elles sont remplacées par des chiffres et des lettres spécifiques.*

### <span id="page-13-0"></span>13. DECLARATION OF CONFORMITY

PRODUCT MODEL

TAGARNO FHD ZIP | Type no.: 600600 ART Inspection camera unit

#### MANUFACTURER NAME TAGARNO A/S ADRESS Finlandsvej 2 ZIPCODE/CITY 8700 Horsens COUNTRY Denmark PHONE +45 76251111

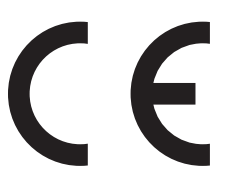

### DESCRIPTION

TAGARNO A/S hereby declares that the product listed above, consisting of a camera unit and a 12V power supply, is in compliance with the following European directives:

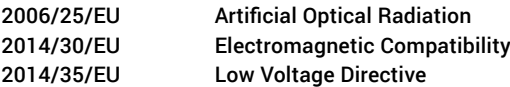

By conforming to the following harmonized standards:

#### Risk Group Exempt Class A / Industrial Electromagnetic Environment IECEE CB Scheme Ref. Certif. No. NO103722 IEC 62471:2008 EN 61326-1:2013 IEC 61010-1:2010

THE DECLARATION IS ISSUED BY<br>MANUFACTURER TAGARNO A/S **MANUFACTURER** 

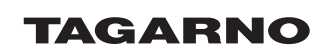

TAGARNO A/S Finlandsvej 2 8700 Horsens Denmark

+45 76251111 mail@tagarno.com

www.tagarno.com

## <span id="page-14-0"></span>14. COMPLIANCE STATEMENTS

### INDUSTRY CANADA COMPLIANCE STATEMENT

### CAN ICES-3 (A)/NMB-3(A)

This Class A digital apparatus meets the requirements of the Canadian Interference-Causing Equipment Regulations.

Cet appareil numérique de la Classe A respecte toutes les exigences du Règlement sur le Matériel Brouilleur du Canada.

### FCC COMPLIANCE STATEMENT (UNITED STATES)

#### Federal Communications Commission (FCC) Statement

This equipment has been tested and found to comply with the limits for a Class A digital device, pursuant to Part 15 of the FCC Rules. These limits are designed to provide reasonable protection against harmful interference when the equipment is operated in a commercial environment.

This equipment generates, uses, and can radiate radio frequency energy and, if not installed and used in accordance with the instruction manual, may cause harmful interference to radio communications. Operation of this equipment in a residential area is likely to cause harmful interference in which case the user will be required to correct the interference at his own expense.